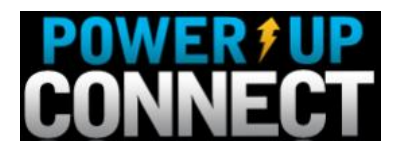

# **PowerUp: Connect – User Guide**

PowerUp: Connect requires an active internet connection.

# **User Sign In**

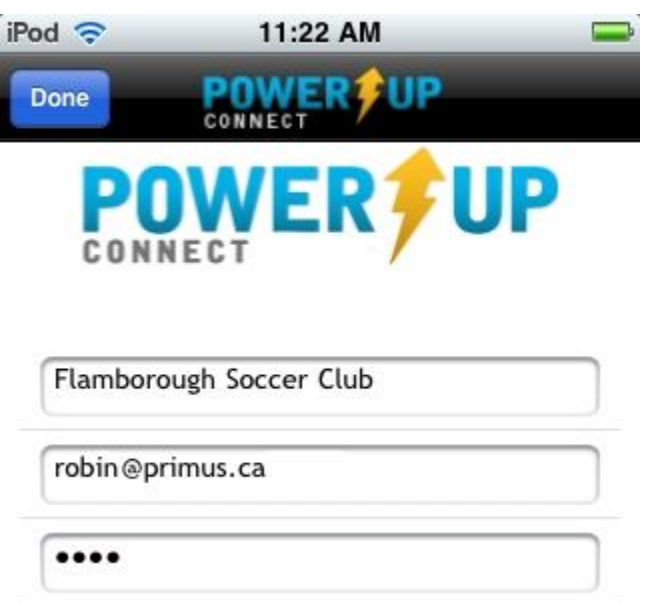

Once you have launched PowerUp: Connect on your mobile device you will need to sign in. In the first box, select the club to which you are affiliated. In the second box, enter your login id for the **REGISTRATION SYSTEM** (normally your email address). In the third box, enter the password that is associated with your registration account. When all the information has been entered, press **Done.**

If you have forgotten your password you will need to go to you club's registration login page and use the "What is my password?" feature.

#### **View Navigation**

Throughout PowerUp: Connect there are three navigation options bottom of the screen.

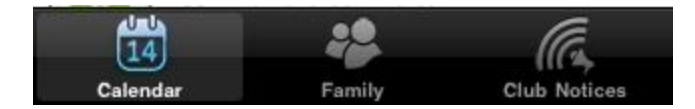

**Calendar** – Is a month view events.

**Family** – This presents a full screen snapshot view of recent events per family member. **Notices** – Will display any clubs notices, as seen on the login page of the registration system.

Press any of these options to navigate to that particular feature.

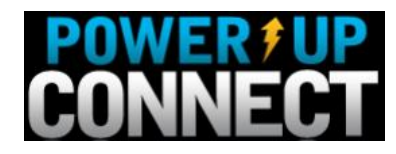

#### **Event Icons**

Throughout PowerUp: Connect there are icons that represent different events.

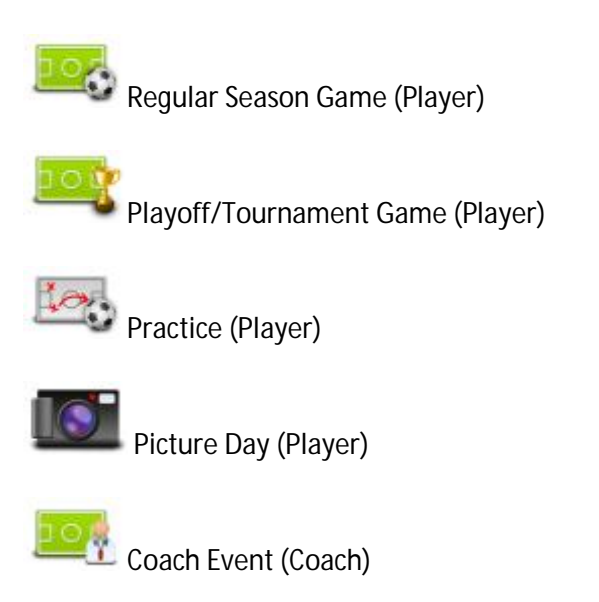

**III** Referee Event (Referee's, Linesmen/Assistant Referees)

### **Calendar**

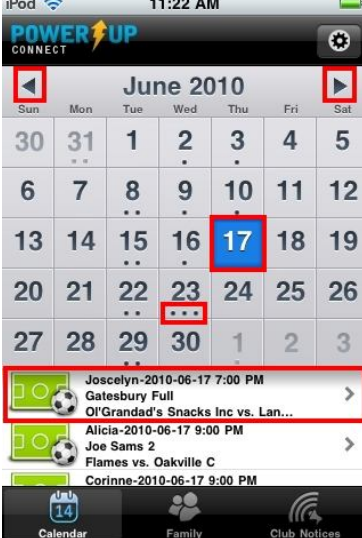

The Calendar is the default view in PowerUp: Connect. The month in view can be changed by pressing the arrow in the top left (previous month) or top right (future).

The date selected is the date that has a blue background.

Where there events on a date, each event is represented by a dot beneath the day number.

Beneath the calendar, any events for the date selected are listed. Selecting an event will display more details on the event (see event view).

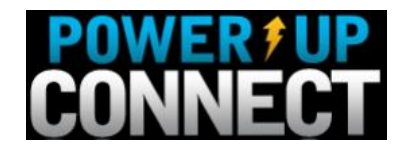

## **Family**

Selecting the family view presents snapshot view of recent events per family member. There will be one page per familiy member – each member represented by a dot towards the bottom of

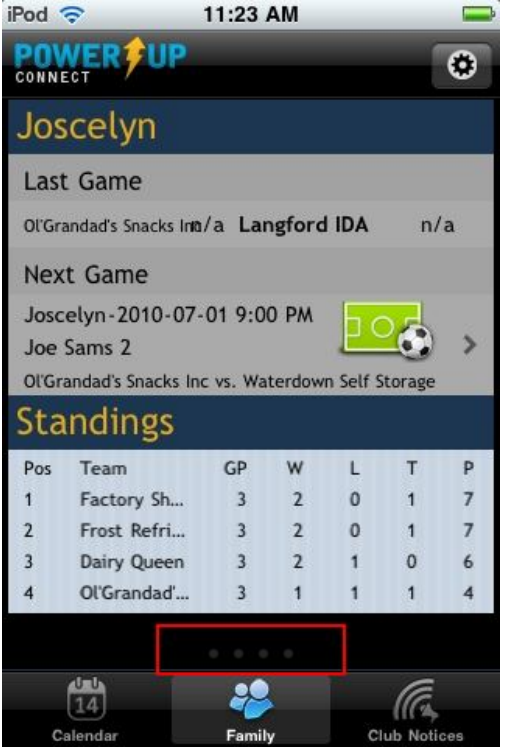

The game view shows the game details including a Google map of the location. Pressing the map will close PowerUp: Connect and open Google Maps on your mobile device.

the page (see highlighted opposite). You can scroll between family members by dragging the screen across horizontally. The screen can also be dragged vertically in the standings section to view any standings information that is out of view.

To drill down on the Next Game (Event) press the event icon.

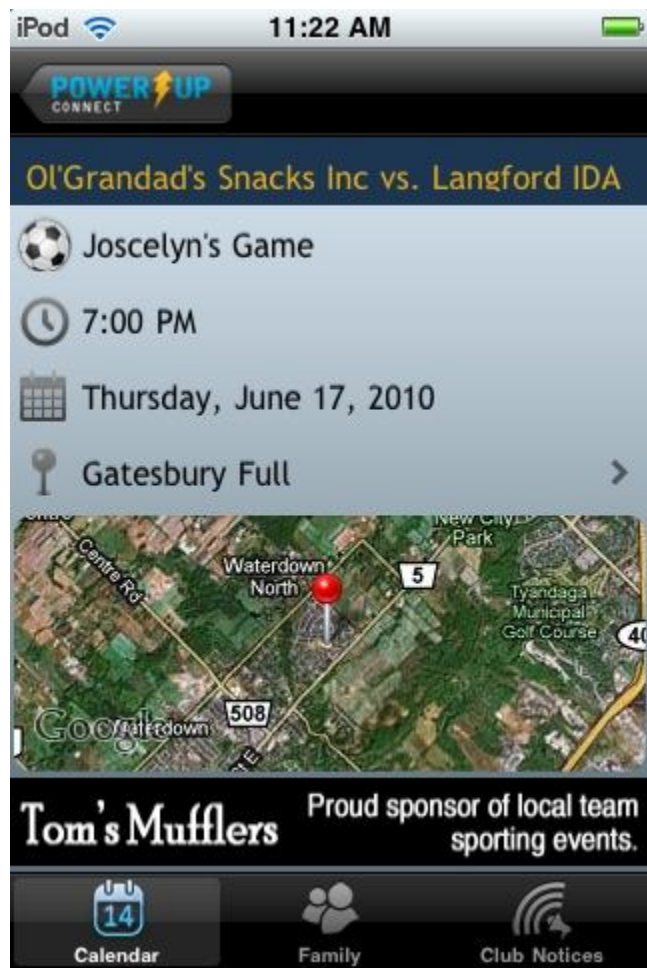